## **Entfernen persönlicher Daten aus einem Word-Dokument**

Wenn Sie eine Datei für einen Benutzer freigeben möchten, empfiehlt es sich möglicherweise, einige Eigenschaften der Datei zu entfernen noch bevor Sie diese zu einer PDF-Datei konvertieren. Dies gilt insbesondere dann, wenn die Eigenschaften persönliche Informationen enthalten. So kann aus der Eigenschaft Autor beispielsweise hervorgehen, wer alles an einer Datei gearbeitet hat.

1. Klicken Sie mit der rechten Maustaste auf die Datei, und klicken Sie anschließend auf Eigenschaften.

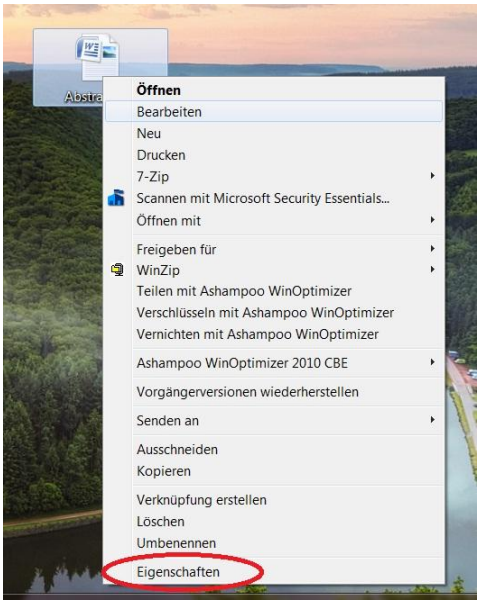

2. Klicken Sie im Dialogfeld Eigenschaften auf die Registerkarte Details.

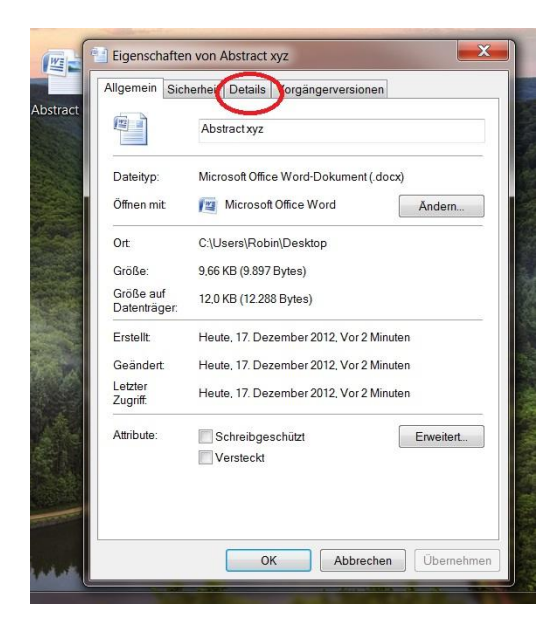

3. Klicken Sie auf Eigenschaften und persönliche Informationen entfernen.

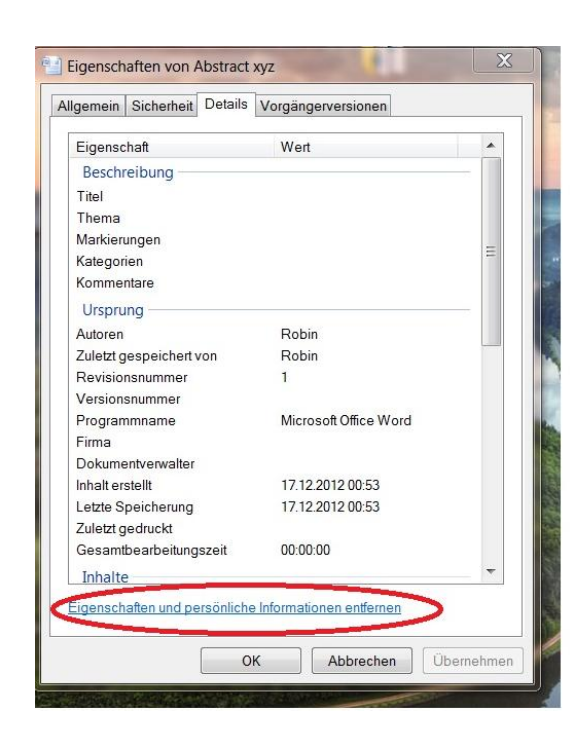

4. Führen Sie im Dialogfeld Eigenschaften entfernen eine der folgenden Aktionen aus:

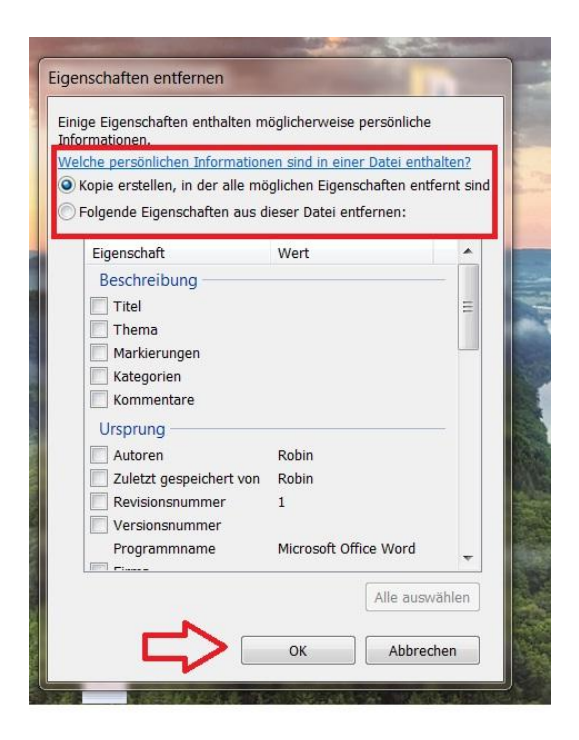

5. Klicken Sie auf **Kopie erstellen, in der alle möglichen Eigenschaften entfernt sind**, und klicken Sie anschließend auf **OK**. Hierdurch wird die ursprüngliche Version der Datei mit allen Eigenschaften beibehalten und eine Kopie erstellt, aus der alle Eigenschaften entfernt wurden und die somit problemlos freigegeben werden kann.

Sollten Sie "Folgende Eigenschaften aus dieser Datei entfernen" wählen, aktivieren Sie die Kontrollkästchen der zu entfernenden Eigenschaften, und klicken Sie anschließend auf OK. Hierdurch werden die ausgewählten Eigenschaften endgültig aus der Datei entfernt, und es wird keine Kopie erstellt.